## **3.1.2. Орлого, зардалын мэдээ шинэчлэх**

Орлого, зардалын мэдээ шинэчлэх үйлдлийг дараах дарааллаар хийнэ. Үүнд:

- 1. **Байгууллагын санхүү** ерөнхий цэсийг сонгоно.
- 2. Байгууллагын санхүүгийн дэд хэсгээс **орлого, зардалыг** сонгоно.
- 3. Шинэчлэх орлого, зардалын мөрийн урд байрлах меню дээр дарж **бүртгэх** сонголтыг сонгоно.
- 4. Байгууллагын орлого, зардалын цонхны мэдээллийг шинэчлээд /шаардлагатай дүнг өмнөх **оны дүн татах** товч дарж татна/ **хадгалах** товч дарна.

Орлого, зардалын мэдээ шинэчлэх үйлдлийн дэлгэрэнгүй тайлбар:

1. **Байгууллагын санхүү** ерөнхий цэсийг сонгоно.

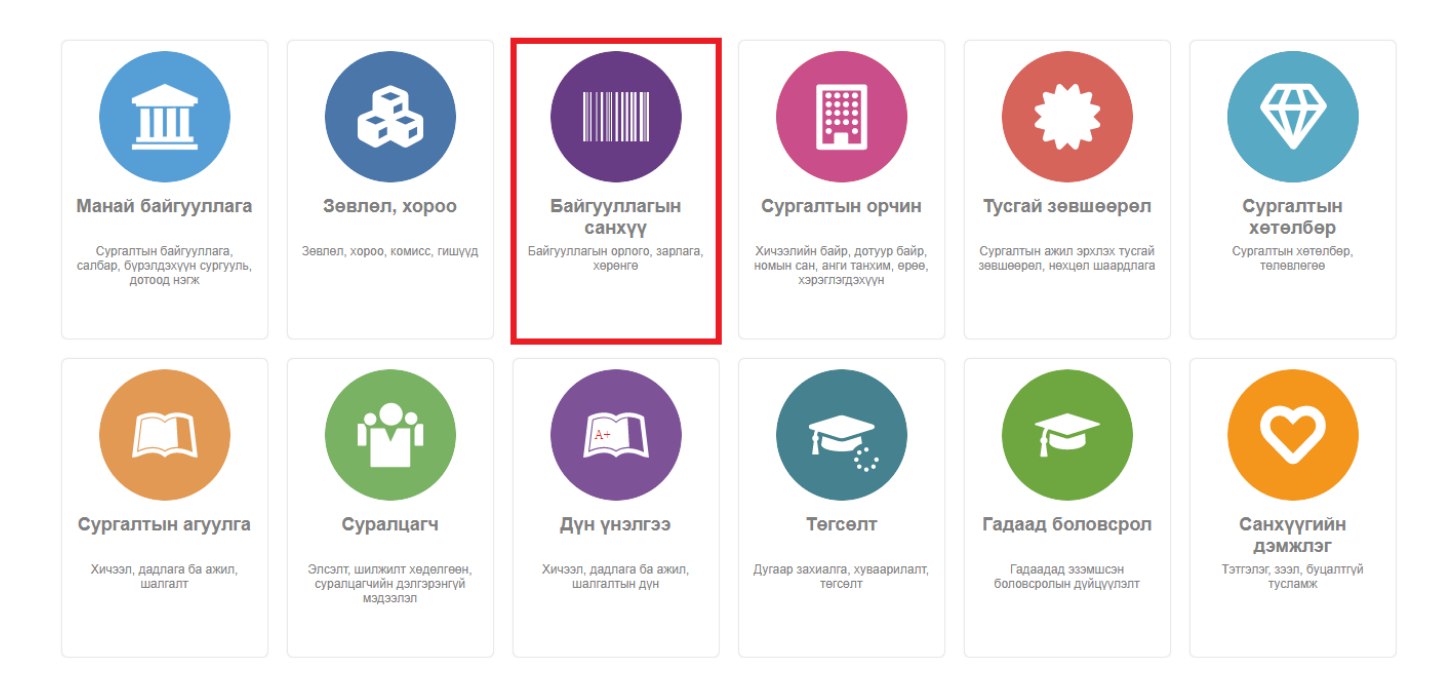

2. Байгууллагын санхүүгийн дэд хэсгээс **орлого, зардалыг** сонгоно.

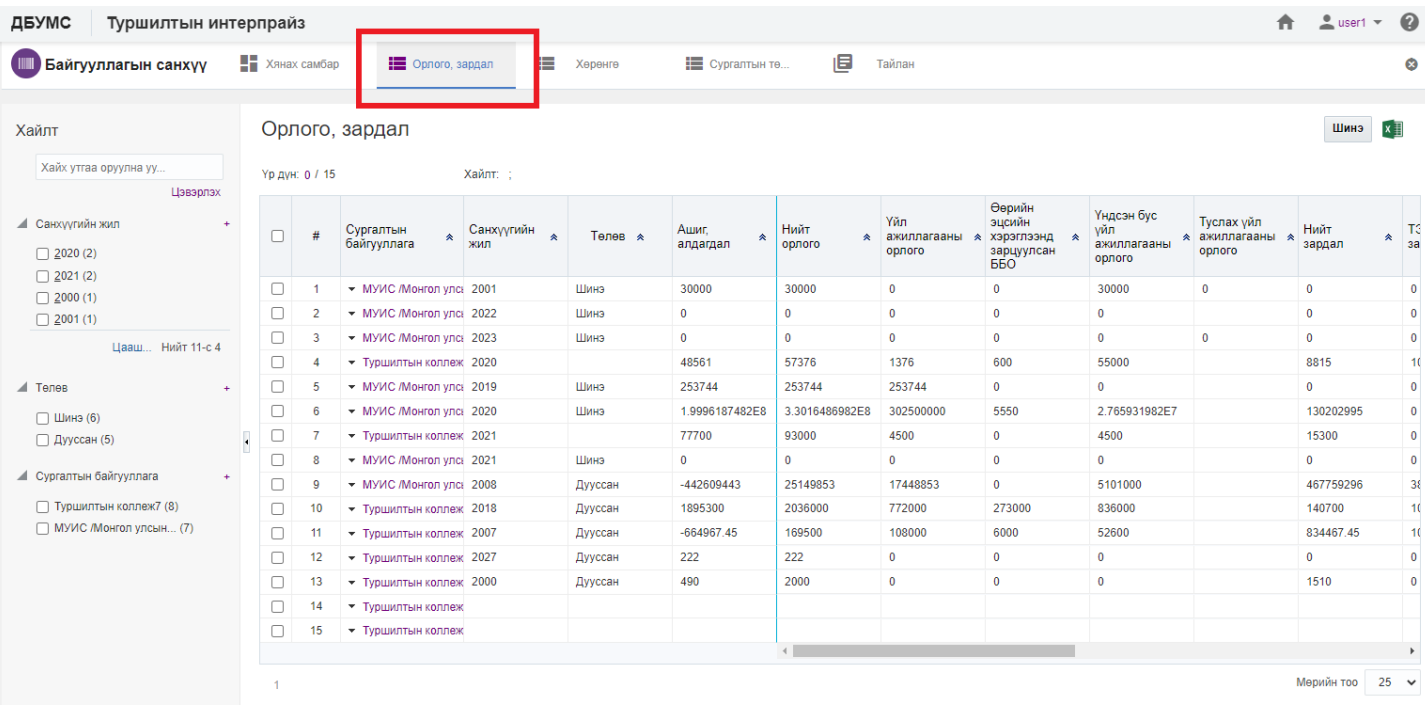

## 3. Шинэчлэх орлого, зардалын мөрийн урд байрлах меню дээр дарж **бүртгэх** сонголтыг сонгоно.

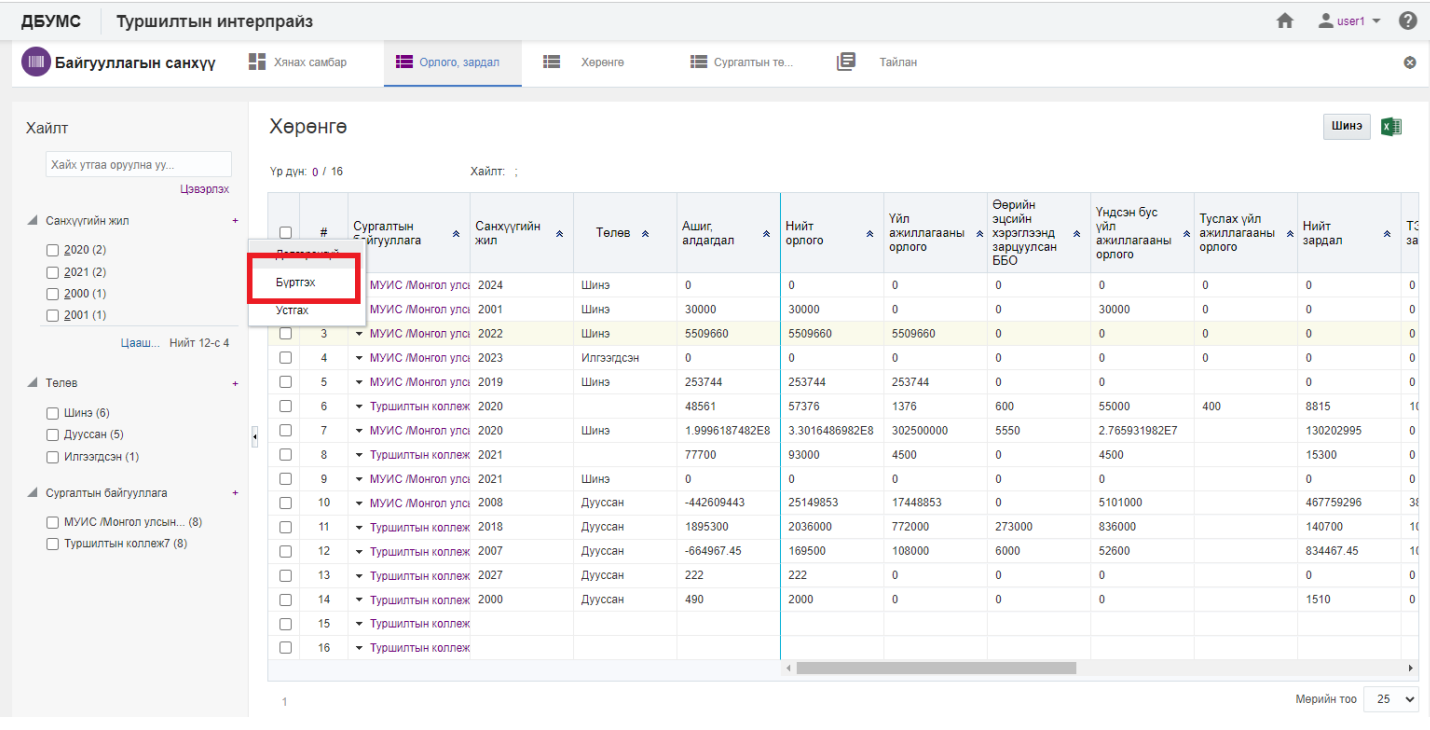

4. Байгууллагын орлого, зардалын цонхны мэдээллийг шинэчлээд /шаардлагатай дүнг өмнөх **оны дүн татах** товч дарж татна/ **хадгалах** товч дарна.

## Байгууллагын санхүү

Дээд боловсролын сургалтын байгууллагын орлого, зардалын мэдээ

МУИС Монгол улсын их сургууль/\_TEST

.<br>Шин

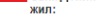

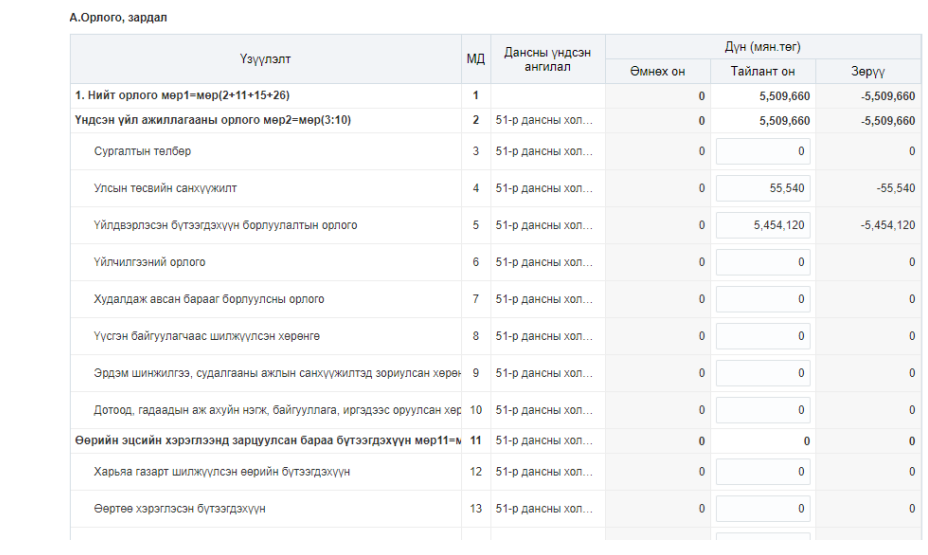